#### **Why are our Online Courses such a Success?**

Our courses introduce complex concepts in an intuitive way, step-by-step, with each module building on the previous one. The courses employ a variety of media to enhance instruction, including: text, a glossary, audio, action components, video clips, and analytical tools. Users are forced to pass a brief quiz at the end of each module in order to progress to the next module. When they complete all modules (implying that they have passed all the quizzes) a completion certificate is generated and the administrator is notified. This way the purchaser knows that they are getting successful product.

### **Analytics:**

Courses include analytical tools which force users to put the material immediately to use, bridging the gap between theory and practice and reinforcing important concepts. We also provide users with the opportunity to download the analytical components (in the form of Excel spreadsheets) and keep them for personal use.

## **Sneek Peek**

The following screen shots come from our Equity Options course, taught by Dr. Tucker, which consists of seven modules and takes a user approximately 14-20 hours to complete.

Upon Logging in you are presented with this screen, which lets you know how many days are left on your use license and explains the software requirements:

#### Thank vou. Cara

You have 2 Days Left before this license expires.

In order to best utilize this online course, we recommend that you have a cable/DSL or faster Internet connection. In order to use the analytical tools interactively, you must have Microsoft Excel 97 or later.

If you would like to adjust the print size on your screen: choose View from the toolbar, then choose 'Text Size' in Internet Explorer or 'Text Zoom' in Netscape, and adjust the size accordingly.

> Also you should have the following free plug-ins which are available by following these links: Macromedia Flash version 6 or Better **Windows Media Player**

> > Please make sure that your speakers are turned on.

Course Home

Then you will visit the course home page, which looks like this:

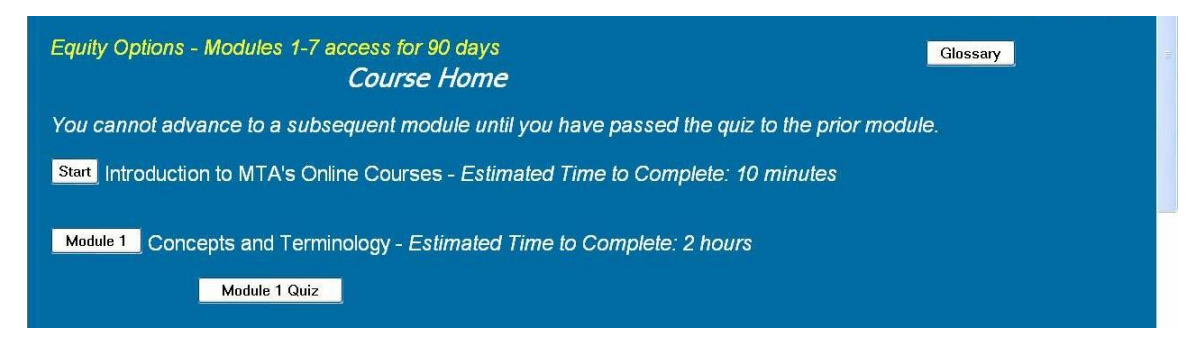

You will only be allowed access to Module 1, until you pass the quiz. At that point you will gain access to Module 2, and can also go back to previous modules at any time.

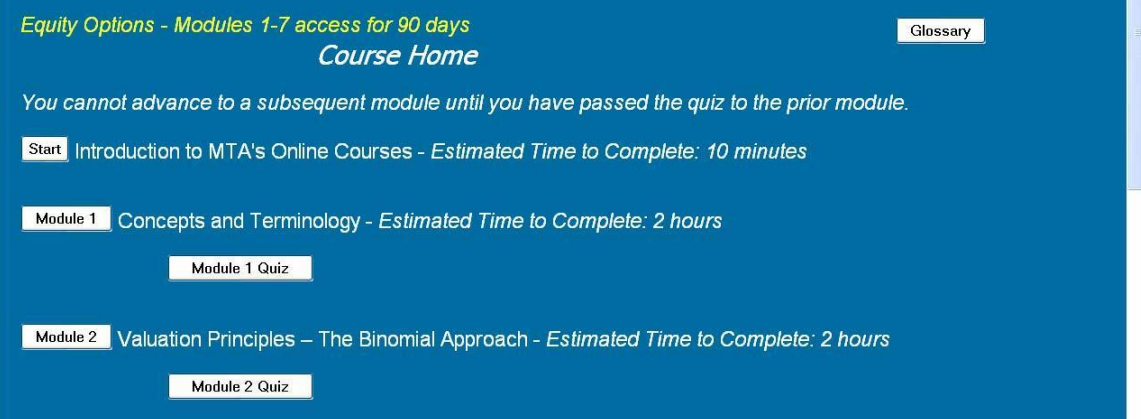

When you have passed all of the quizzes for the modules you purchased, you will be able to print your course completion certificate and your course administrator (the person at your firm who purchased the course) will be notified. At this time, you will also have the opportunity to email the professor with any remaining questions. In addition, you can download a complete analytical package which includes all of the analytical tools presented in the course. This is available in Excel format so that you can refer back to it as a reference.

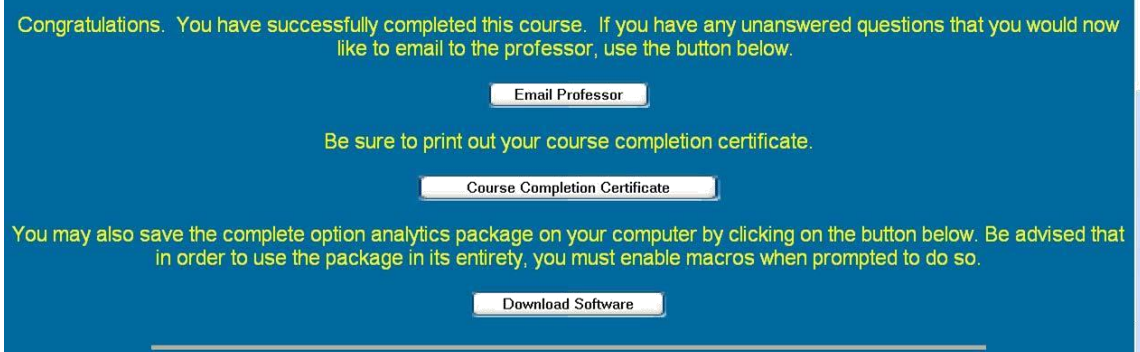

The Start Module explains in detail how to progress through our online courses. The control panel (the box in light blue at the bottom of the screen) contains the professor's picture, the audio controller, and links to action and/or analytical components where applicable. There is audio on most course pages, so you must have your speakers or a headset turned on at all times while taking the course. The action and analytical components of the control panel are described in the images below:

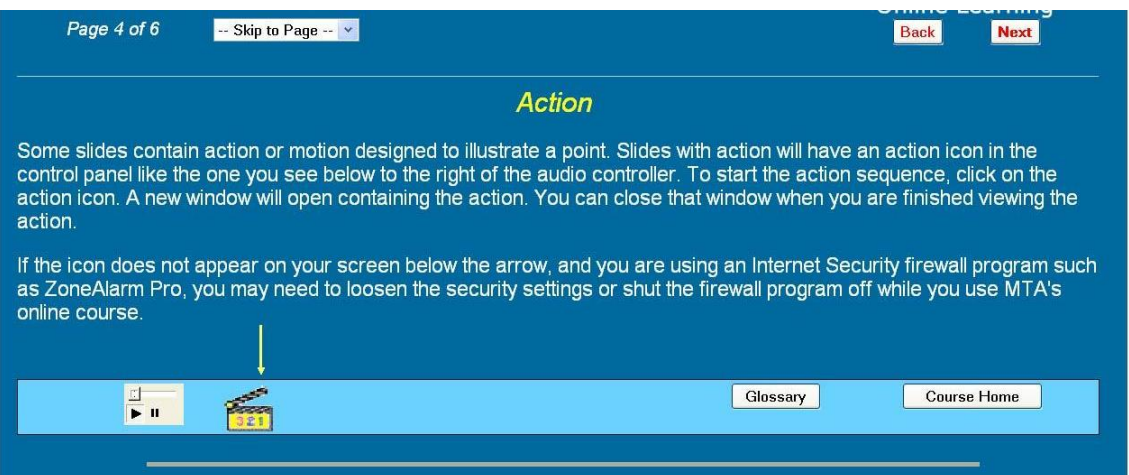

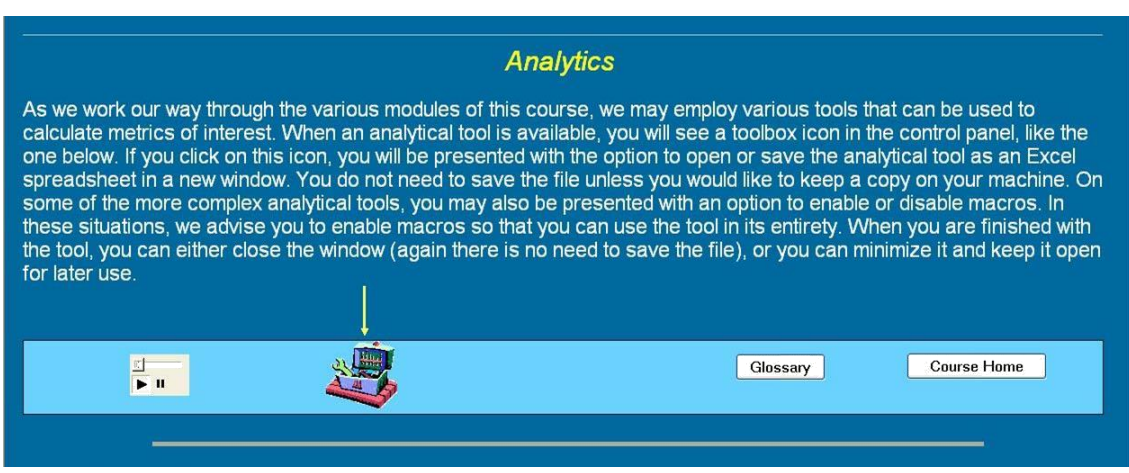

A typical course page might look like this:

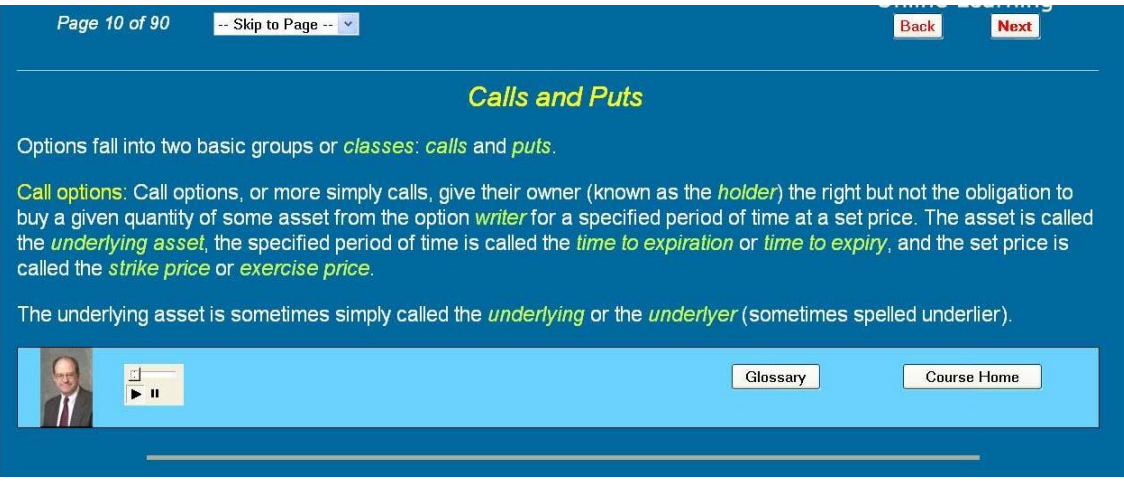

The terms in green italicized font, are important terms which are defined in the course, and can also be found in the glossary, which is accessible from every course page as well as from the course homepage.

A user progresses through the course by clicking on the 'Next' button in the upper right hand corner of the screen. Also, the 'Skip to Page' drop down box can be used to jump to a specific page.

Here is an example of a situation in which we would use an action component to depict time value decay:

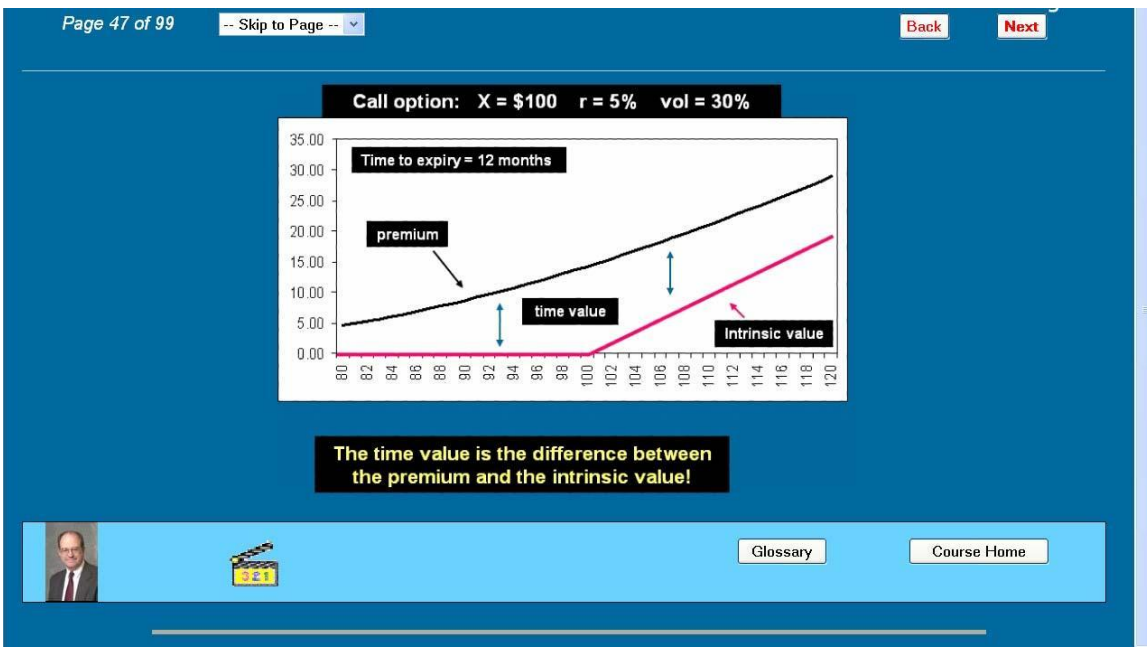

Here is a situation where an analytical component would be used to explore a model and calculate option vegas:

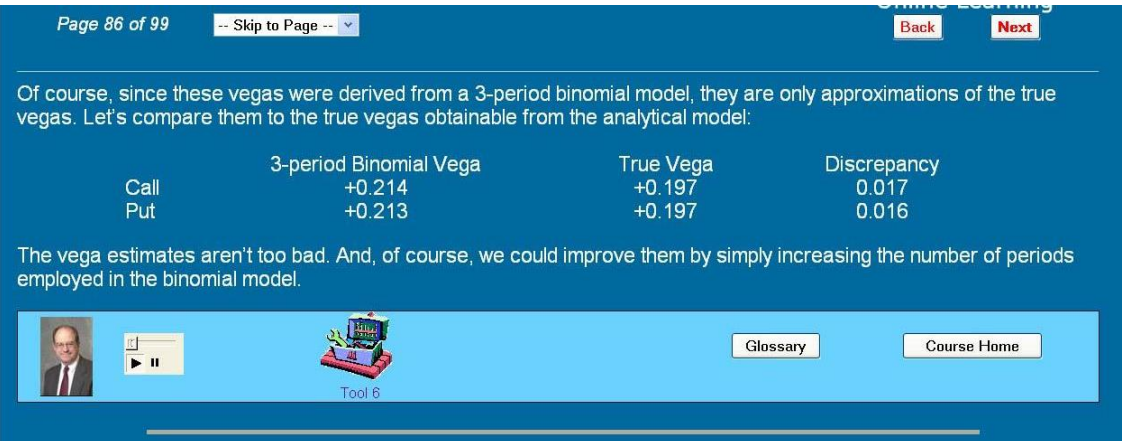

When you have worked your way through an entire module, you will be asked to visit the course homepage again to take the quiz:

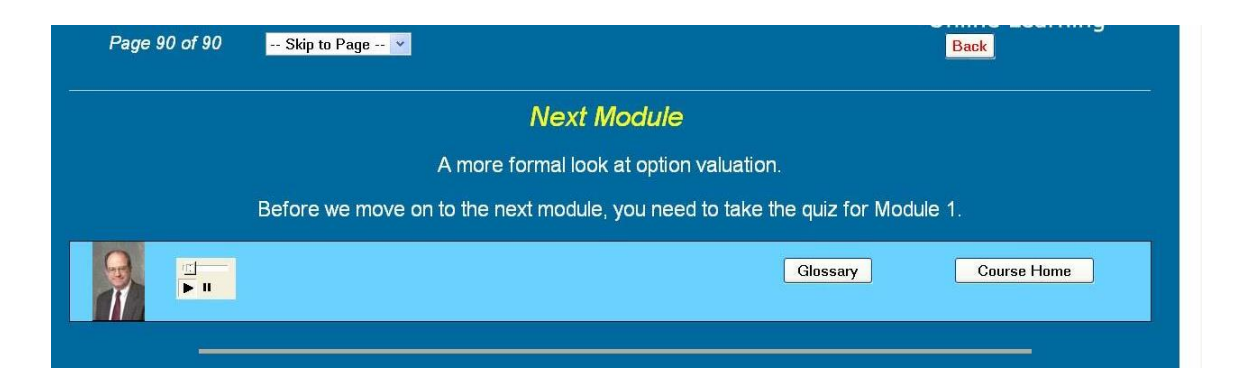

The quiz pages look like this:

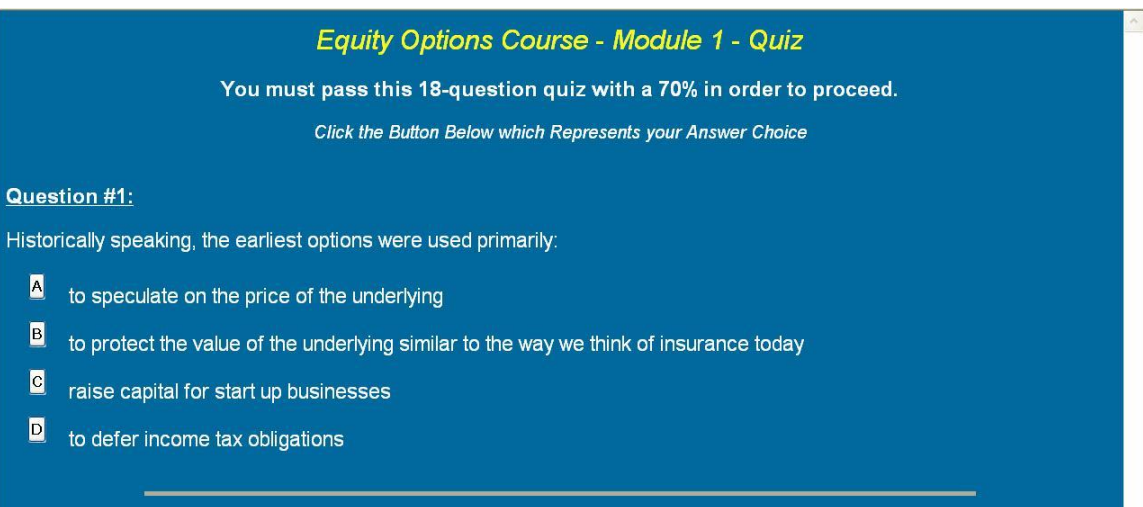

Quizzes are composed of multiple choice questions drawn at random. Quizzes may contain graphs or analytical tools to be used to answer the question.

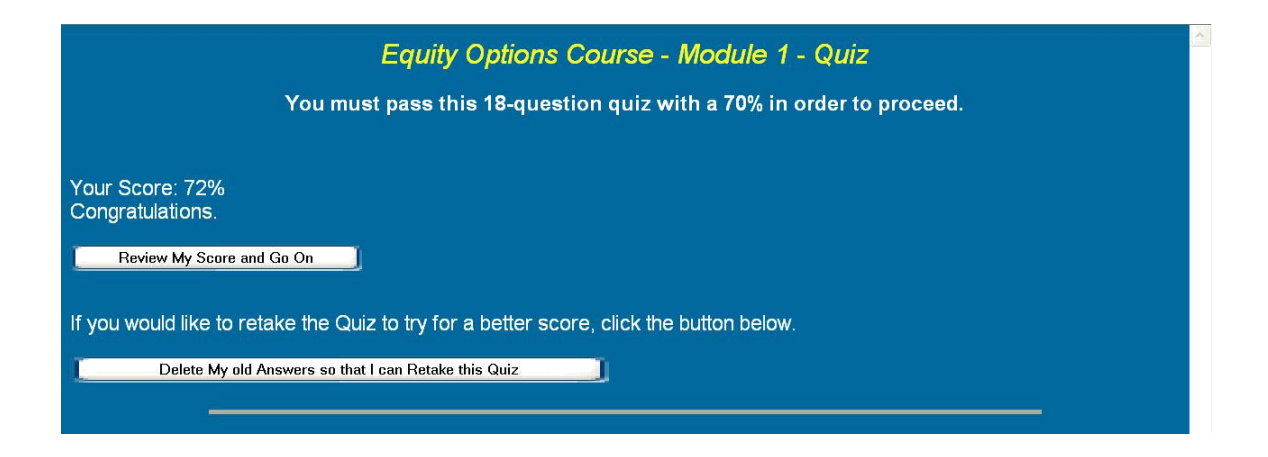

You can retake a quiz any number of times. Once the quiz has been passed, with a 70% or better, you may proceed on to the next module. A summary score report is available to users and course administrators upon course completion.

# **For Training Departments or Learning and Development Personnel (Course Administrators):**

It is most cost effective to purchase a large number of licenses for the year. You can set up the users on your account (by simply entering their email addresses) at any time within the year, and they will have access to the course for the length of their use license. After you (the course administrator) enter the e-mail addresses of the users, our server sends out a message notifying the users that they are enrolled. They then fill out a short profile, select a password, and begin the course.

## **Customized Interface**

We customize our on-line platform to depict your logo, which makes the course look like internal training rather than external training. If you don't want your logo displayed, our logo is used instead.

For more information, visit the online training section of our website: http://www.campuspostit.com/training-online.ihtml or contact Cara Marshall via email: cmarshall@campuspostit.com or phone: 718-997-5387.